# EINRICHTUNG UND DURCH-FÜHRUNG DES SEPA-LASTSCHRIFTVERFAHRENS

<span id="page-0-0"></span>

**DAMPSOFT** Die Zahnarzt-Software

**Pionier der Zahnarzt-Software. Seit 1986.**

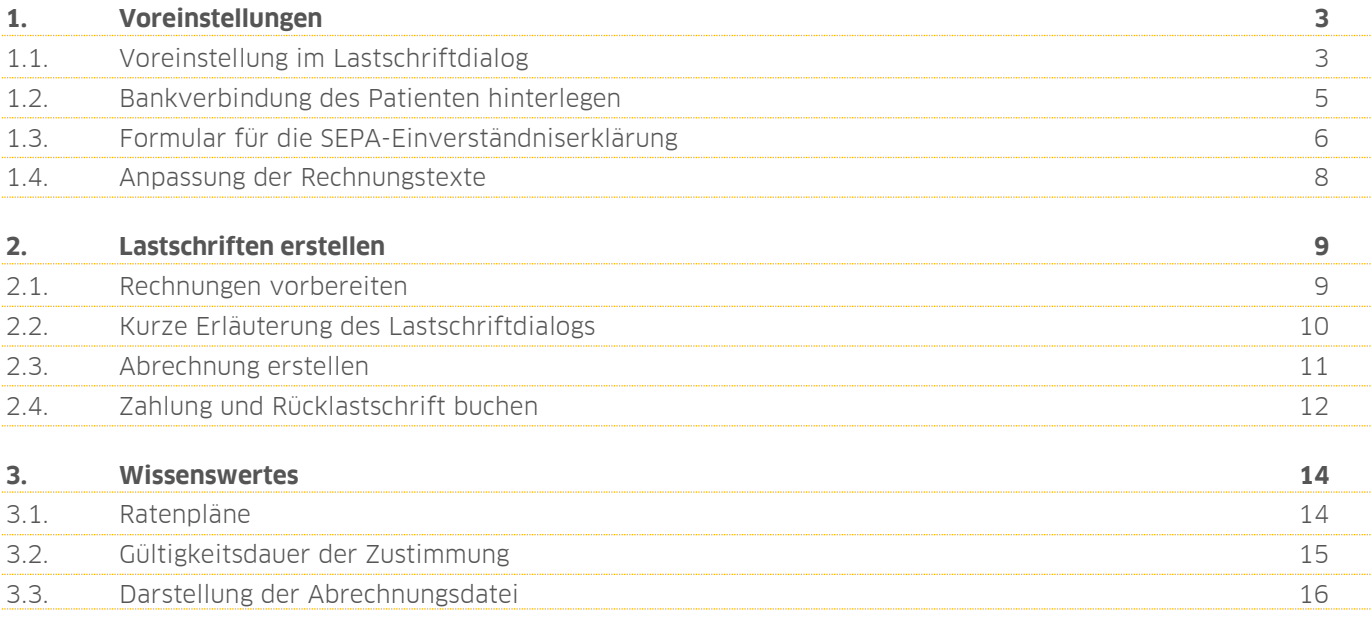

<span id="page-2-0"></span>Ein bargeldloser Zahlungsverkehr ist heutzutage auch aus Zahnarztpraxen nicht mehr wegzudenken. Ob per Überweisung, Telecash oder Bankeinzug — mit Ihrem DS-Win lässt sich auch das SEPA-Lastschriftverfahren bequem vorbereiten. Wir zeigen Ihnen Schritt für Schritt wie Sie vorgehen. Bei Fragen rund um Ihre Gläubiger-ID, Mandatsnummern und Datenübertragung ist Ihnen Ihre Bank sicher gern behilflich.

# <span id="page-2-1"></span>**1.1. Voreinstellung im Lastschriftdialog**

Der Lastschriftdialog wird im Hauptmenü über "Abrechnung/Lastschriftdatei" geöffnet. Wie gewohnt werden die Voreinstellungen über das Einstellungsrädchen **1** geöffnet

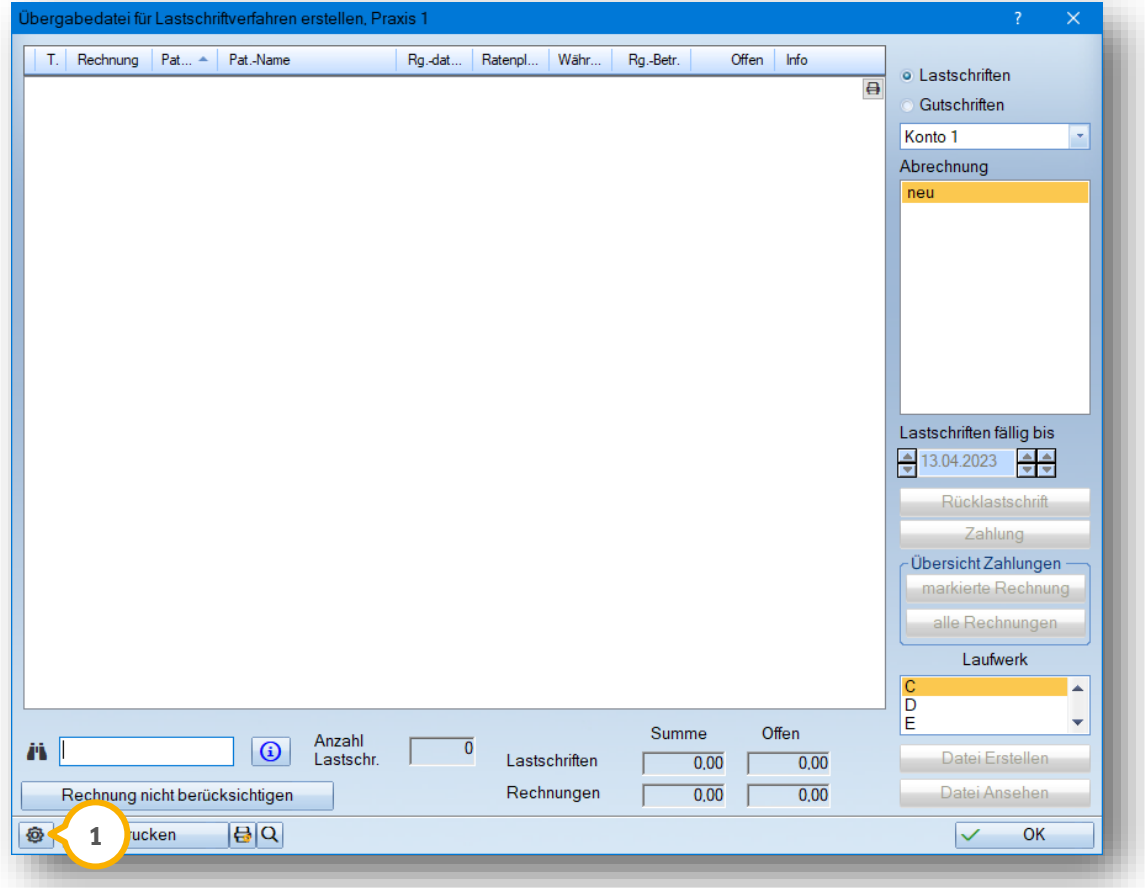

**DAMPSOFT [Version:](#page-0-0)** 1.3

Die Teilnahme am SEPA-Verfahren wird durch Setzen des Häkchens aktiviert (2) und Ihre Gläubiger-ID in das nebenstehende Feld eingetragen 3). Das Häkchen bei "Version 3.0" ist dann zu setzen, wenn Ihre zuständige Bank mit diesem SEPA-Lastschriftverfahren arbeitet.

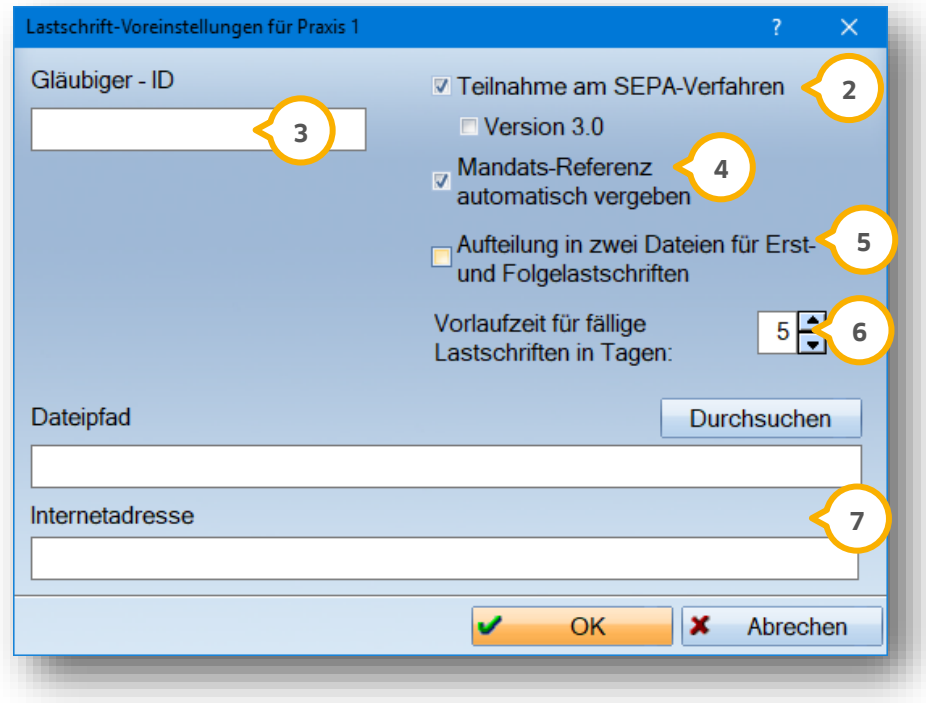

Weitere Erläuterungen:

Bei automatischer Vergabe der Mandatsreferenznummer (4) wird die Patientennummer verwendet. Alternativ können Sie das Häkchen weglassen. Dann kann die Mandatsnummer von Ihnen manuell im Patientendialog vergeben werden. Siehe hierzu auch Abschnitt 1.2 "Bankverbindung des Patienten hinterlegen".

Auf Wunsch kann mit gesetztem Häkchen unterschieden werden, ob es sich um Erst- oder Folgelastschriften **5** handelt. Die erzeugten Dateien werden dann als "SEPAFirst.xml" für Erstlastschriften und "SEPAFolge.xml" für Folgelastschriften benannt. Wird nicht unterschieden, so wird eine "SEPA.xml" erzeugt. Siehe hierzu auch Abschnitt 3.3 "Darstellung der Abrechnungsdatei".

Die Angabe in Kalendertagen 6 berücksichtigt Rechnungen, die in den nächsten Tagen ihr Zahlungsziel erreichen. Um z. B. Rücklastschriften mangels Kontodeckung zu vermeiden, erscheint bei einer Angabe von mehr als 5 Tagen ein Hinweis:

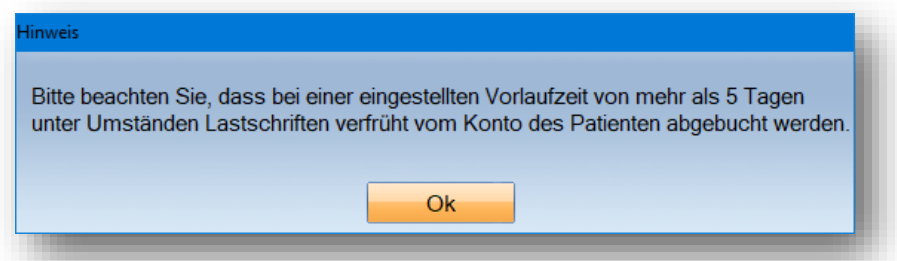

Für eine Zwischenspeicherung der erstellten Datei wird hier ein Speicherort (7) (z. B. USB-Stick, Festplatte o. ä.) ausgewählt. Zusätzlich kann bei einer aktiven Onlineverbindung die Internetadresse des Banking-Programmes angegeben werden, die sich direkt nach der Abrechnungserstellung öffnet.

# **1. Voreinstellungen**

# <span id="page-4-0"></span>**1.2. Bankverbindung des Patienten hinterlegen**

Möchten Sie einen offenen Rechnungsbetrag bei den Patienten per Lastschriftverfahren einziehen, befüllen Sie in den Patientendaten im Reiter Bank (1) die Felder für die Bankverbindung und setzen das Häkchen bei Lastschrift.

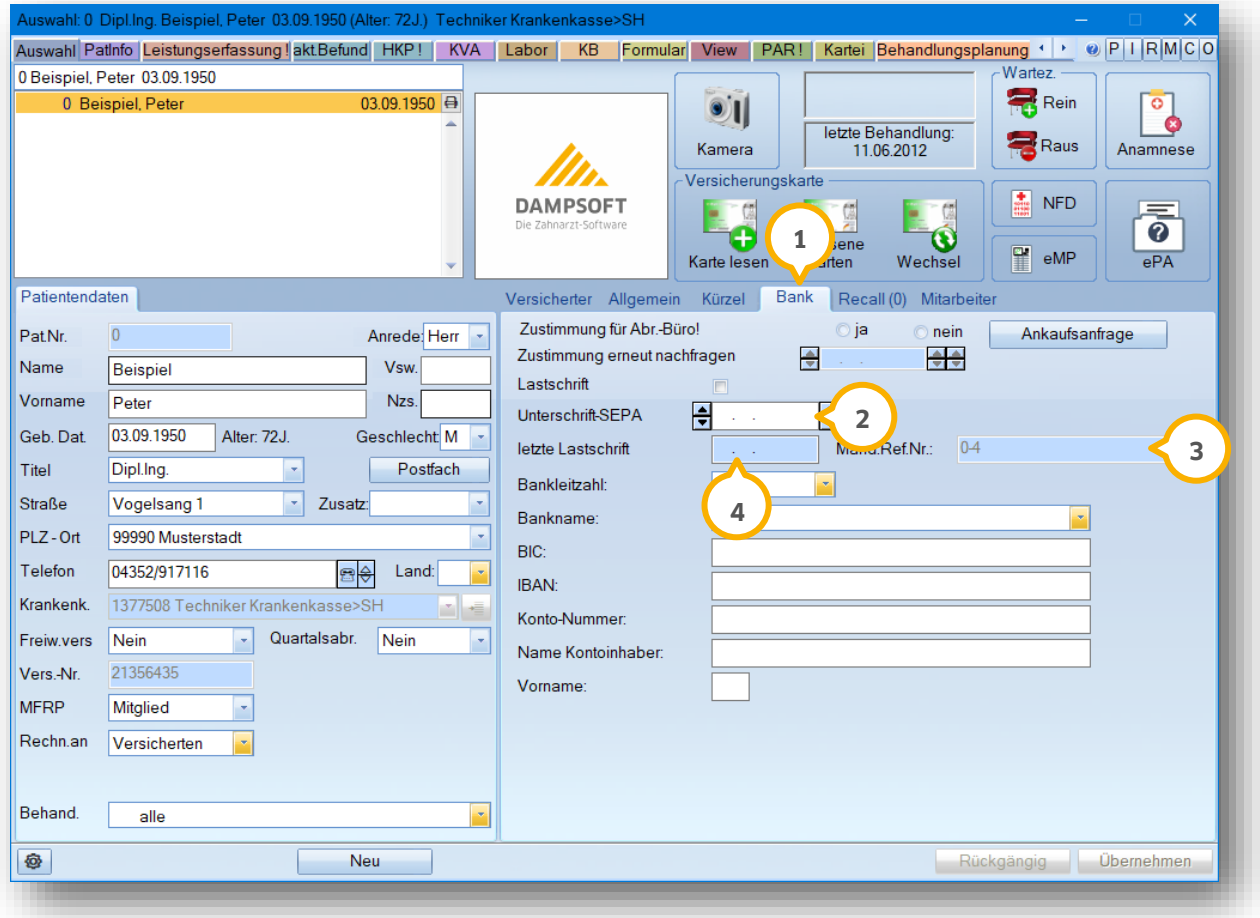

Hat der Patient seine Einverständniserklärung zur Teilnahme am Lastschriftverfahren abgegeben, tragen Sie das Datum in das dafür vorgesehene Feld (2) ein.

Die Mandatsreferenznummer 3 kann vom DS-Win automatisch generiert werden (siehe hierzu auch Abschnitt 1.1 "Voreinstellungen Lastschriftdialog") und setzt sich zunächst aus der Patientennummer und einer Nummer zusammen, die die Anzahl der Änderungen in den Bankdaten darstellt. Wird z. B. das SEPA-Unterschriftsdatum geändert, wird die Nummer hinter dem Bindestrich um eins erhöht. Ist die Voreinstellung für die automatische Vergabe der Mandatsreferenznummer nicht gesetzt, können Sie

selbstständig eine Referenznummer vergeben.

Das Feld "letzte Lastschrift" (4) wird automatisch befüllt, sobald für den Patienten ein Rechnungsbetrag per Bankeinzug eingezogen wurde. Erst mit Eintrag eines neuen Datums im Feld "Unterschrift-SEPA" leert sich das Feld und wird dann wieder befüllt, wenn eine neue Lastschrift erfolgt ist.

# <span id="page-5-0"></span>**1.3. Formular für die SEPA-Einverständniserklärung**

Ein Formular für die Einverständniserklärung zum SEPA-Lastschriftverfahren steht Ihnen in der Textverarbeitung zur Verfügung. Klicken Sie dazu im Registermodus auf den Reiter "Formular" **(1)** und wählen Sie die Schaltfläche >>Brief<< (2) an.

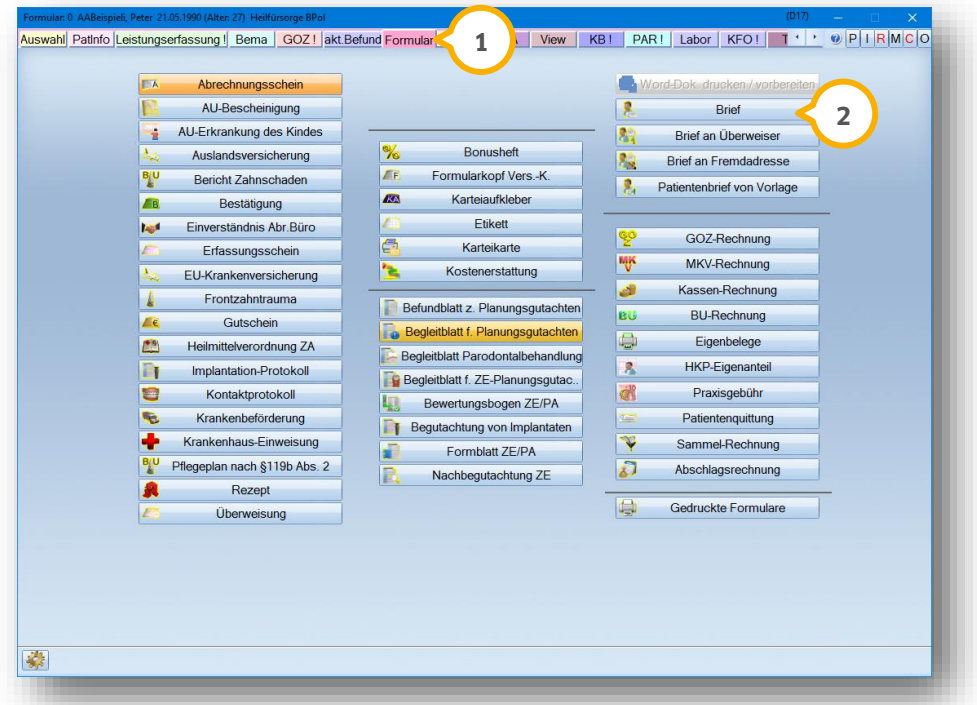

Es öffnet sich nun die Textverarbeitung. Wählen Sie hier über "Text/Auswahl" (3) das "Dampsoft-Beispiel Einverständnis SEPA" (4) aus.

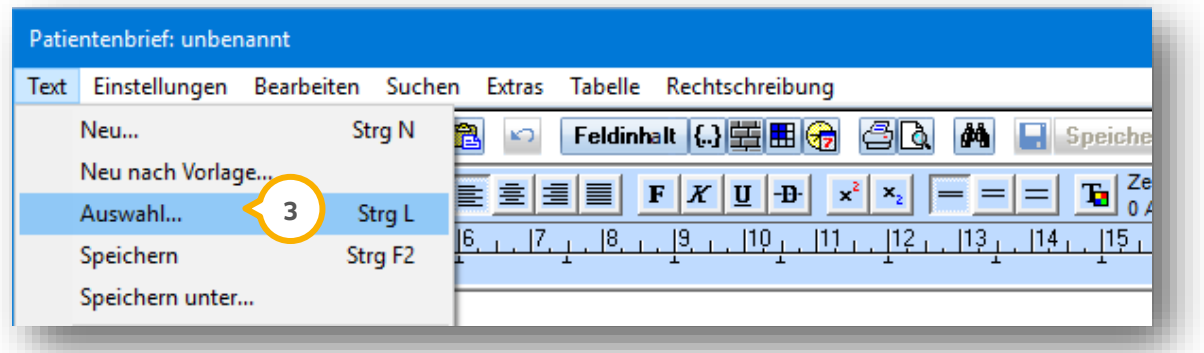

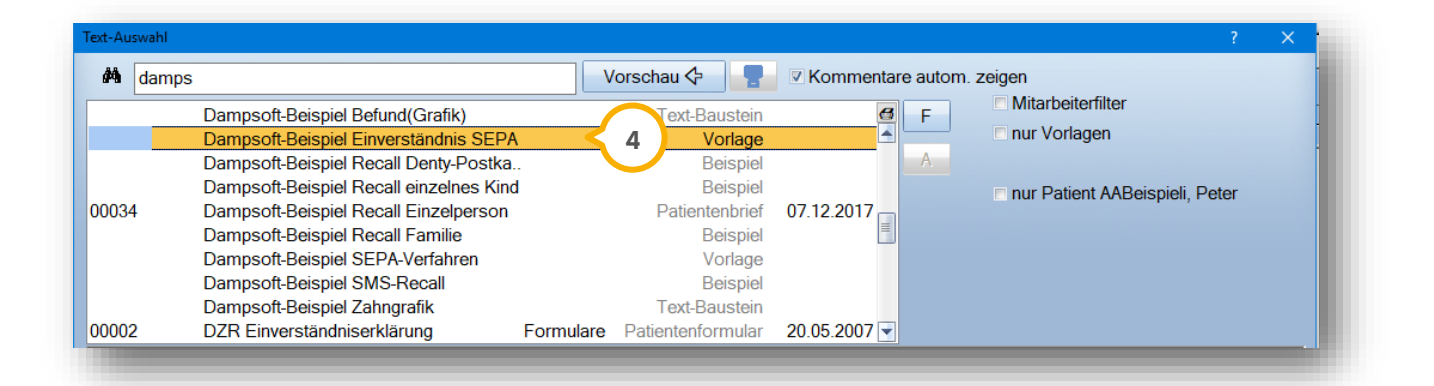

**Seite 7/16**

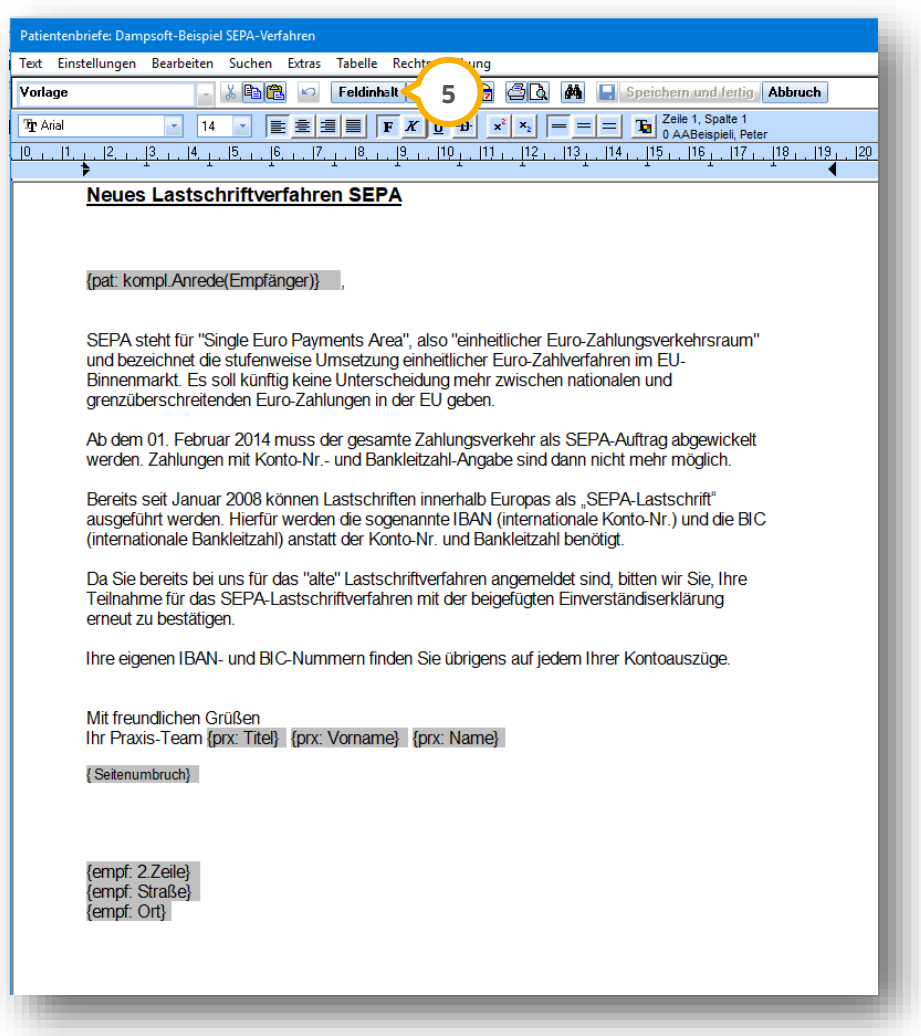

Nach Anwahl der Schaltfläche >>Feldinhalt<< (<mark>5</mark>) werden die grauen Felder (Makros) mit den enstprechenden Daten befüllt. Selbstverständlich können Sie die Vorlage nach Ihren Wünschen anpassen.

Tipp: Makros entfernen ist ganz leicht — setzen Sie den Cursor einfach vor das Makro und drücken Sie auf der Tastatur  $\langle \hat{u} \rangle$  +  $\rightarrow$  (shift + Pfeil rechts) und dann die Taste "entf".

## <span id="page-7-0"></span>**1.4. Anpassung der Rechnungstexte**

Unter dem Pfad "Einstellungen/Rechnungen/allgemeine Einstellungen" finden Sie für Rechnungen, die per Lastschriftverfahren eingezogen werden, gesonderte Abschlusstexte (1). Nach Anwahl der Schaltfläche >>Abschlusstext Lastschrift<< können Sie den Text einsehen und nach Ihren Wünschen anpassen. Pro Rechnungstyp "MKV, HKP, Kasse, BU" (2) lassen sich die Texte separat verändern. Wählen Sie hierzu einfach den entsprechenden Reiter in der Zeile an.

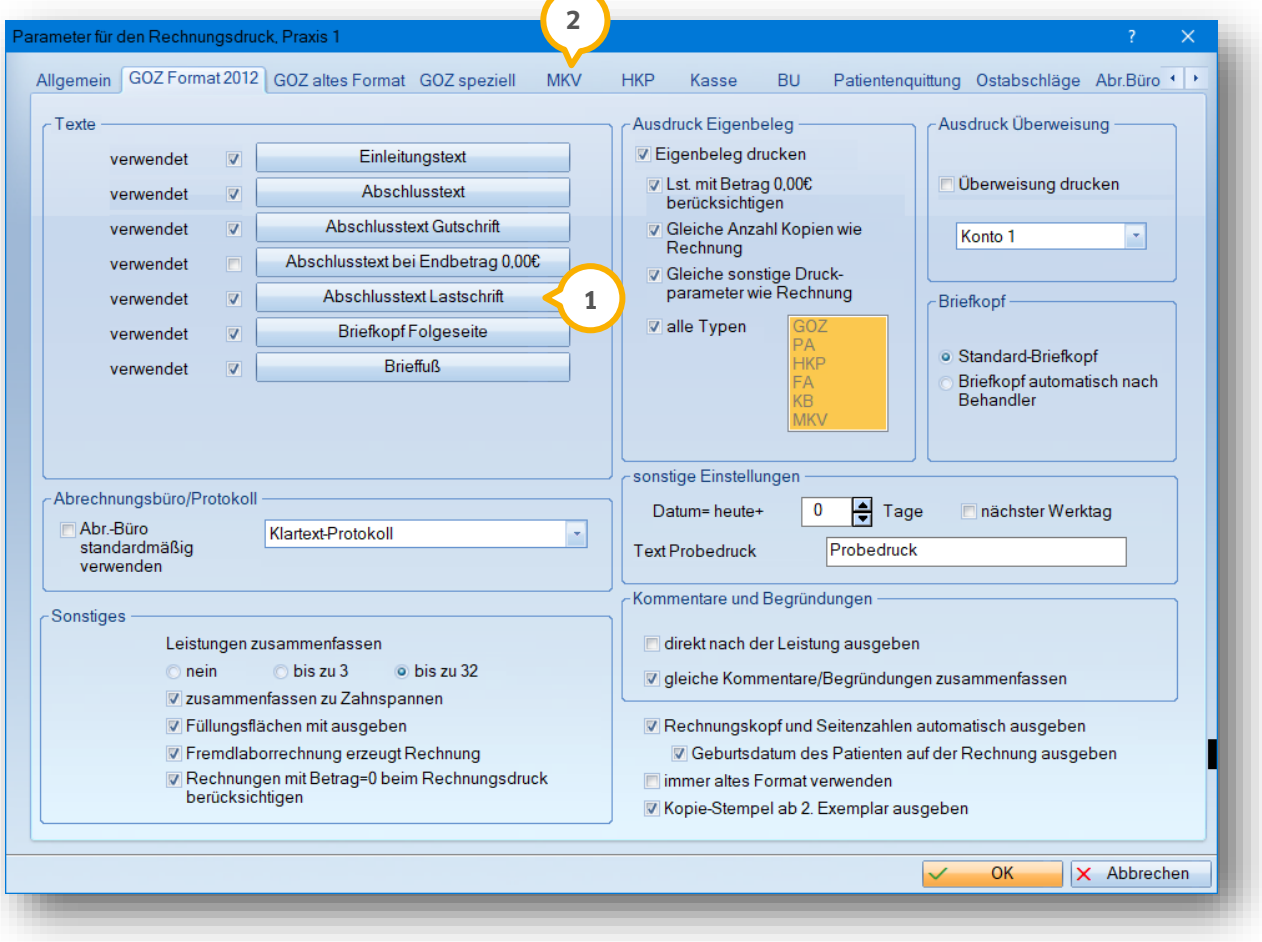

#### <span id="page-8-1"></span><span id="page-8-0"></span>**2.1. Rechnungen vorbereiten**

Alle Voreinstellungen sind gesetzt und der Patient hat dem SEPA-Lastschriftverfahren zugestimmt? Dann geht es jetzt los.

In der Rechnungsvorbereitung sind zwei Optionen zu prüfen: Ist die "Zahl.art" auf "Lastschrift" (1) eingestellt und ist der Abschlusstext (2) geändert? Wenn ja, wird die Rechnung wie gewohnt gedruckt (3).

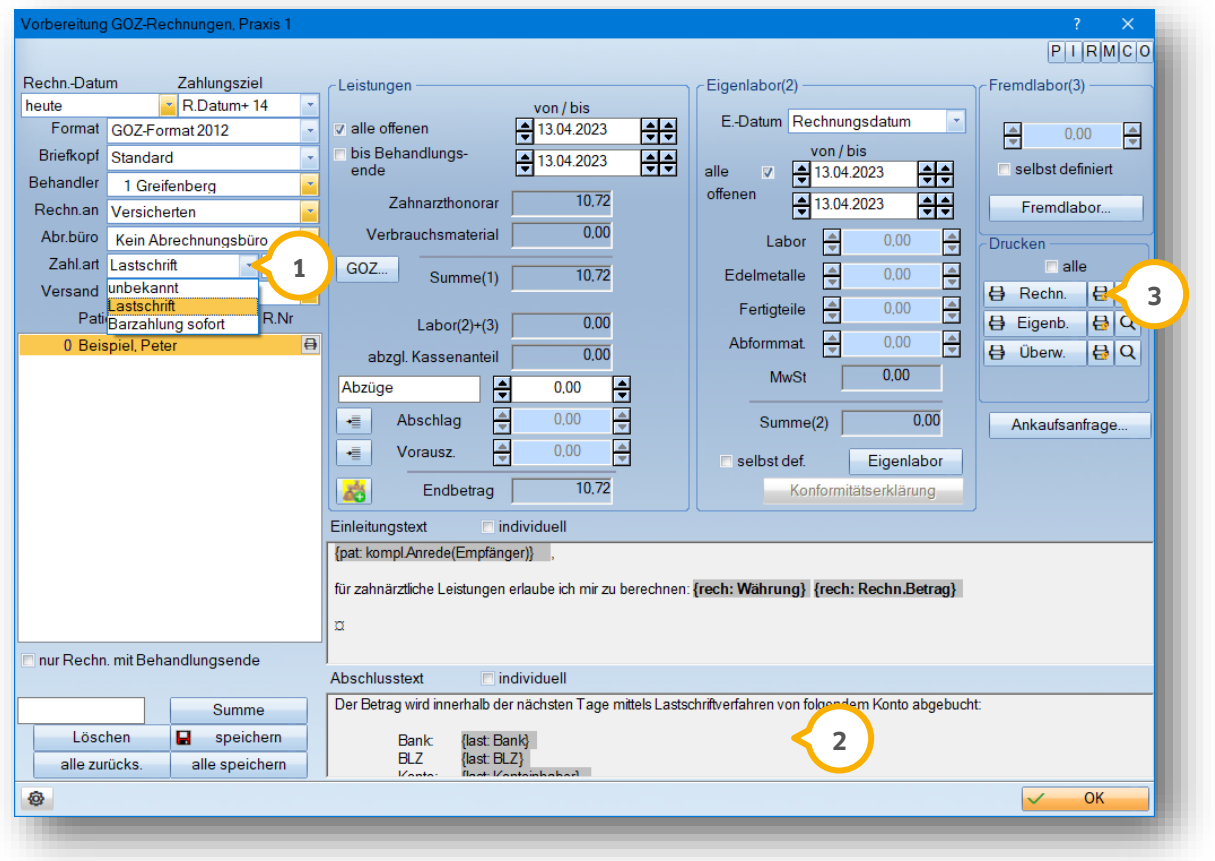

Fehlt die Zustimmung zum SEPA-Lastschriftverfahren in den Patientenstammdaten oder ist bereits abgelaufen, so erscheint ein Hinweis:

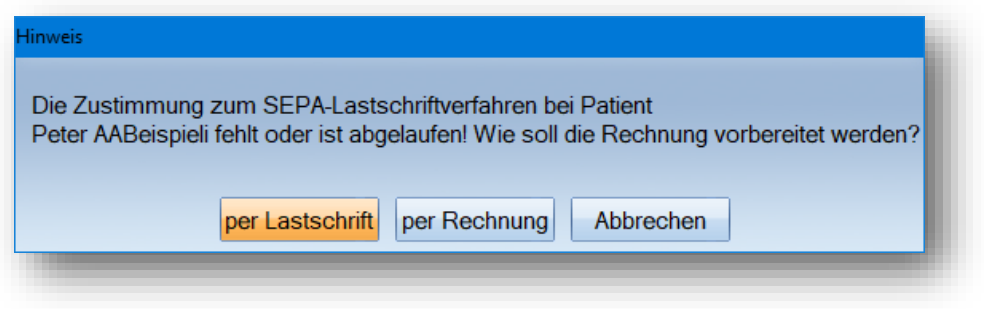

# <span id="page-9-0"></span>**2.2. Kurze Erläuterung des Lastschriftdialogs**

Mit dem Druck der Rechnung wird diese an den Menüpunkt "Abrechnung/Lastschriftdiskette" übergeben:

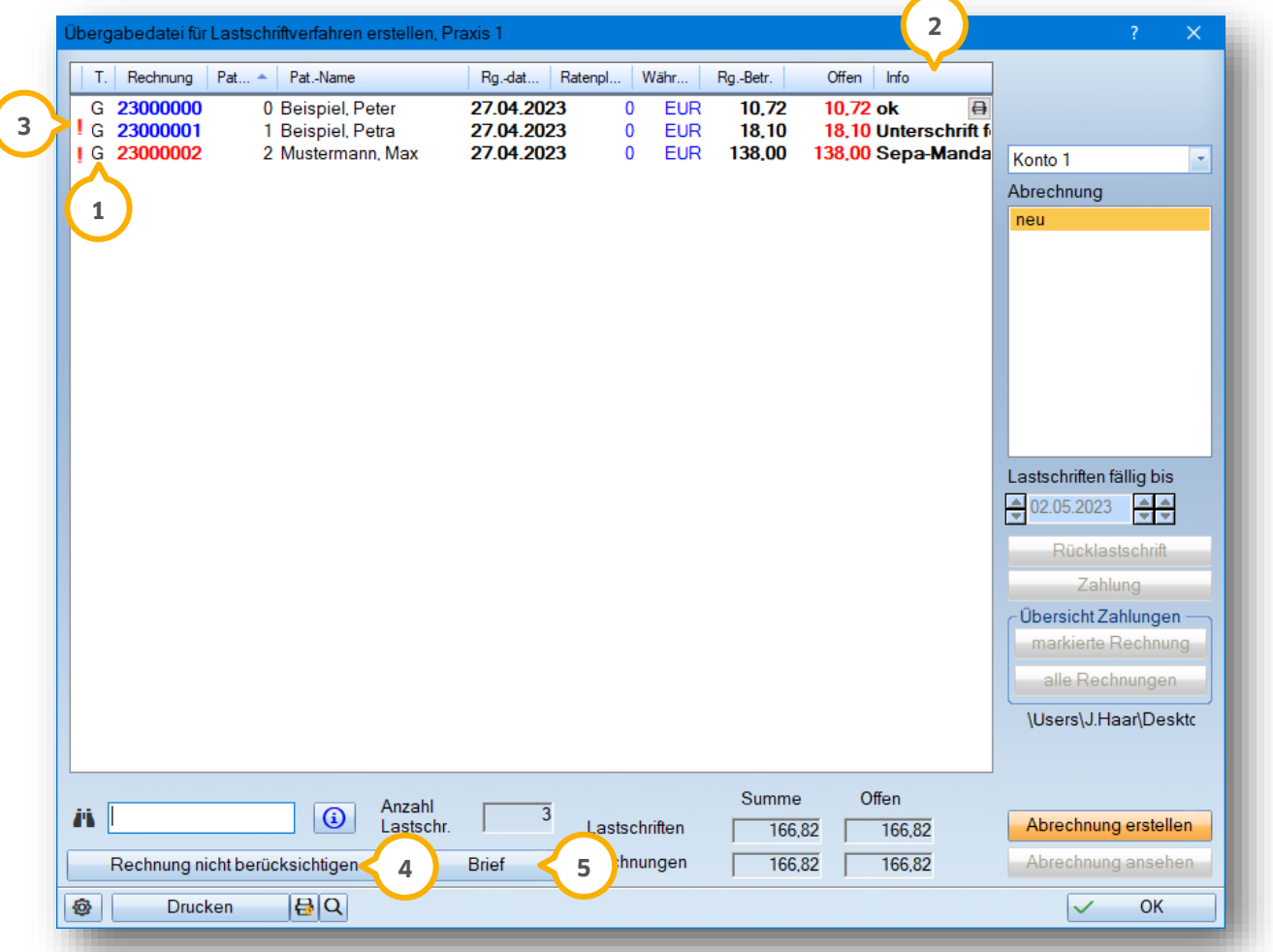

Der vorangestellte Buchstabe (1) bezeichnet den Rechnungstyp: G= GOZ-Rechnung; M=MKV-Rechnung; H=HKPrechnung; R= Ratenpläne etc.

In dieser Spalte (2) wird angezeigt, ob die Zustimmung des Patienten zum SEPA-Lastschriftverfahren vorhanden, abgelaufen oder gar nicht vorhanden ist.

Ein rotes Ausrufezeichen deutet auf unvollständige Bankdaten des Patienten hin. Tipp: Mit einem Doppelklick **3** öffnen Sie die Stammdaten, um Änderungen vorzunehmen.

Möchten Sie eine Rechnung bzw. Lastschrift erst mit der nächsten Datei verschicken? Mit einem Klick auf die Schaltfläche >>Rechnung nicht berücksichtigen<< (4) wird die markierte Rechnung entfernt und steht beim nächsten Mal ganz automatisch wieder in der Liste.

Die Zustimmung des Patienten zum SEPA-Lastschriftverfahren fehlt oder ist abgelaufen? Verschicken Sie einfach und schnell das Unterschriftenformular über die Serienbrieffunktion . **5**

**Seite 11/16**

# <span id="page-10-0"></span>**2.3. Abrechnung erstellen**

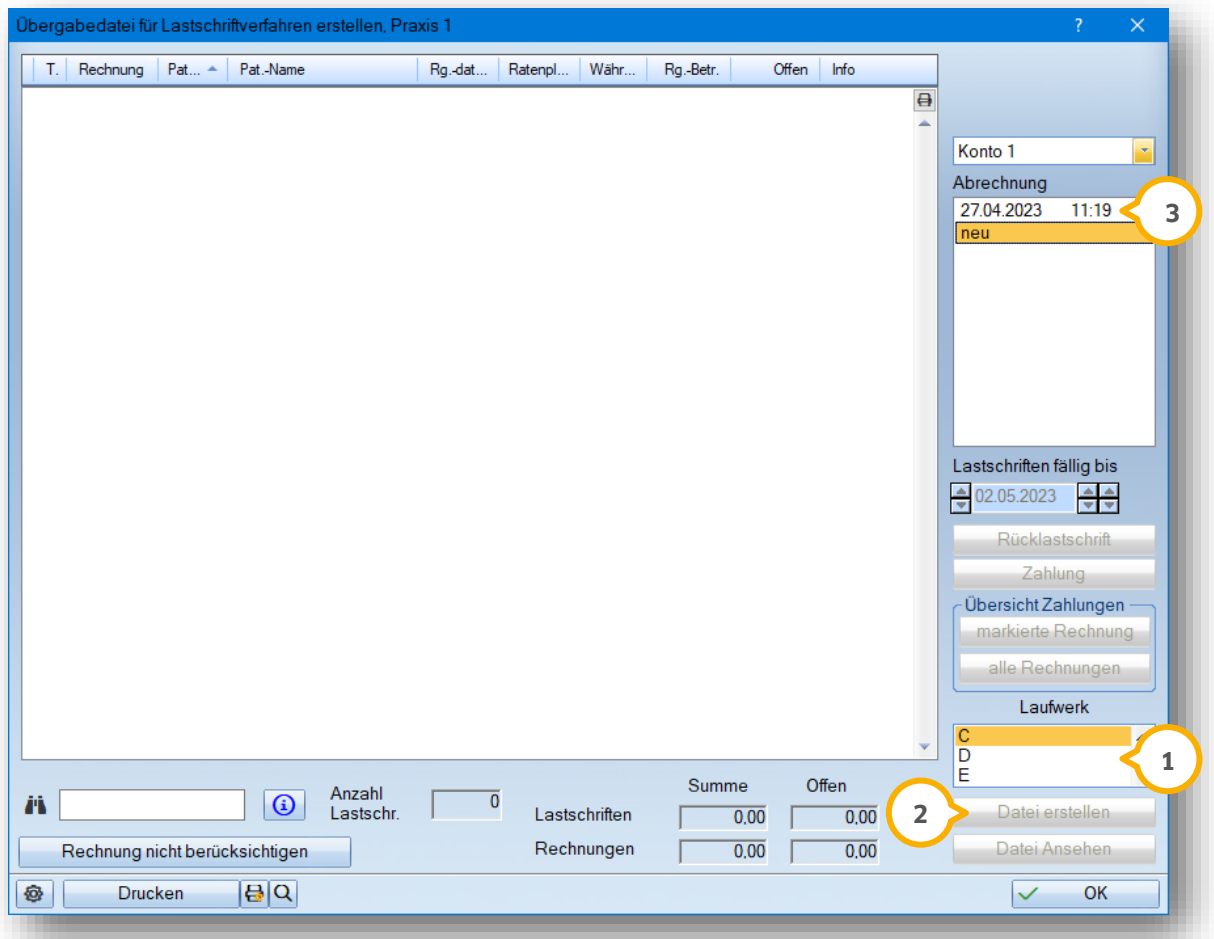

Die Abrechnung wird als XML-Datei auf dem von Ihnen ausgewählten Laufwerk (1) gespeichert.

Über >>Datei erstellen<< (2) erzeugen Sie die Datei.

Alle vergangenen Lastschriften werden hier  $\dot{\textbf{3}}$  gezeigt und lassen sich auch Jahre später noch einsehen.

# **2. Lastschriften erstellen**

# <span id="page-11-0"></span>**2.4. Zahlung und Rücklastschrift buchen**

Sind die Zahlungen auf Ihrem Konto eingegangen, buchen Sie diese in der Lastschriftdiskette über die Schaltfläche >>Zahlung<< aus.

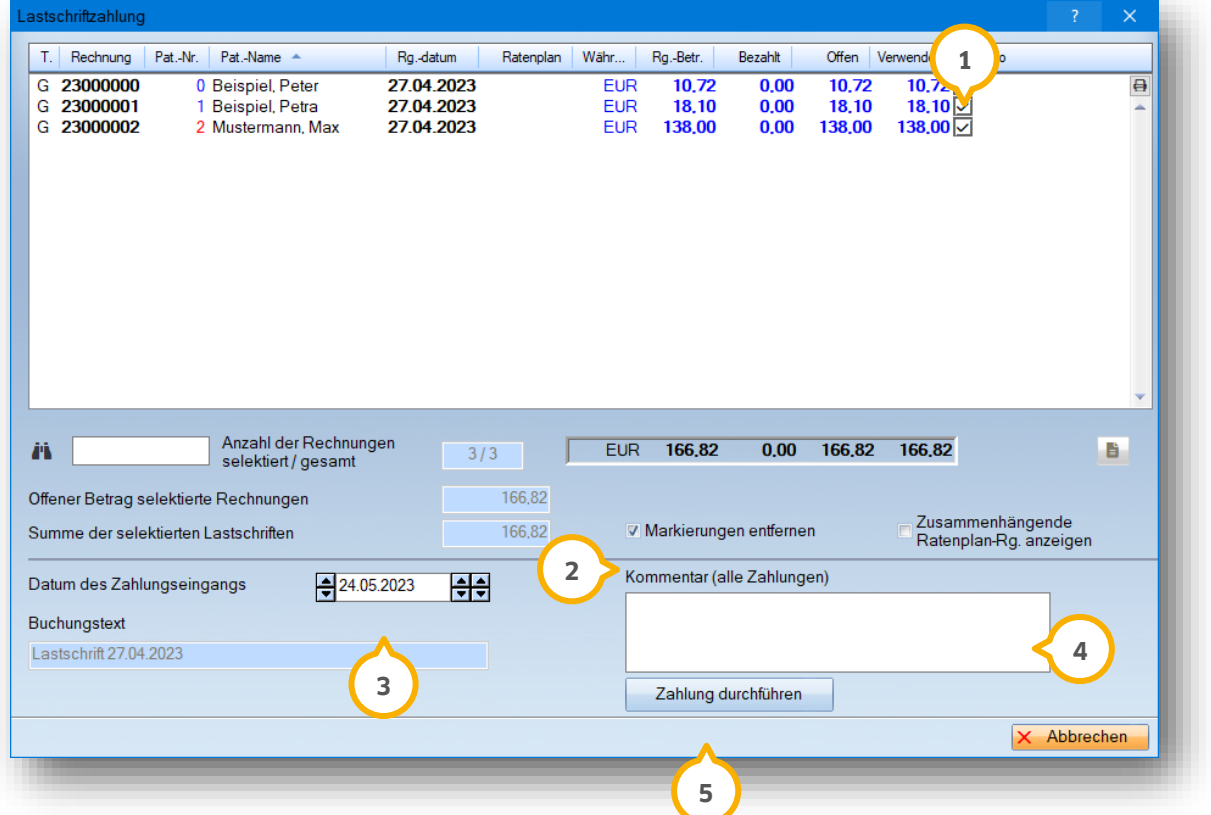

In der Übersicht "Lastschriftzahlung" haben Sie die Möglichkeit das Häkchen in dem Kästchen (1) manuell zu setzen, wenn die Zahlung eingegangen ist, oder Sie setzen das Häkchen im Bereich "Alle markieren" (<mark>2</mark>), um automatisch alle Rechnungen anzuwählen.

Das "Datum des Zahlungseingangs" 3 kann angepasst und bei Bedarf zusätzlich ein Kommentar 4 hinterlegt werden.

**Bitte beachten Sie:** Der Kommentar wird bei allen Zahlungen der markierten Rechnungen hinterlegt.

Über >>Zahlung durchführen<< (5) erhalten Sie einen Hinweis mit der Anzahl der Rechnungen, die ausgebucht werden.

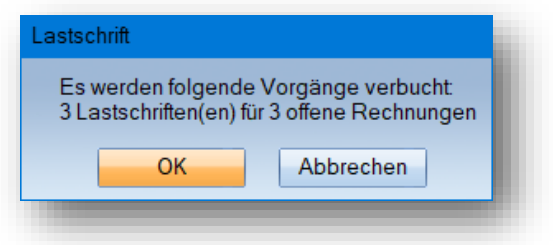

Bestätigen Sie die Hinweismeldung mit >>Ok<<, werden die Zahlungen gebucht.

Sie haben die Möglichkeit, für Lastschriften eine Rücklastschrift einzutragen.

Um eine Rücklastschrift einzutragen, folgen Sie dem Pfad "Abrechnung/Lastschrift-Datei".

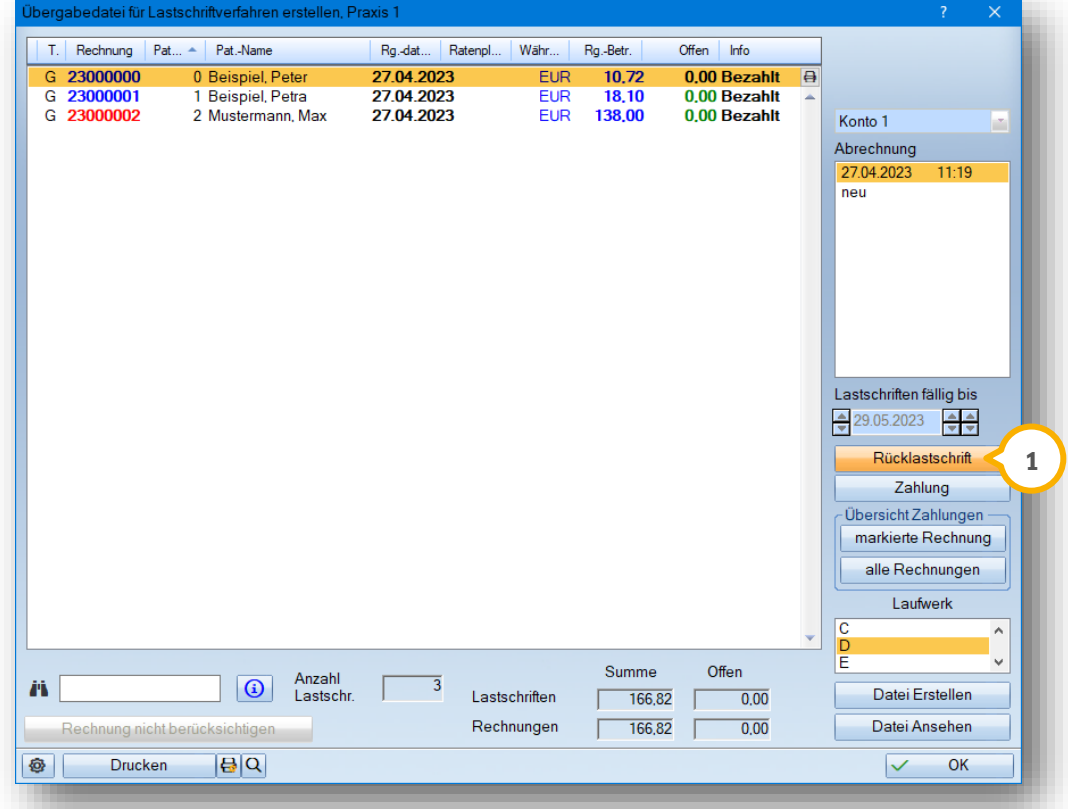

Wenn eine Rücklastschrift veranlasst wurde, tragen Sie diese ein, indem Sie auf >>Rücklastschrift<< (1) klicken.

Es öffnet sich ein neuer Dialog.

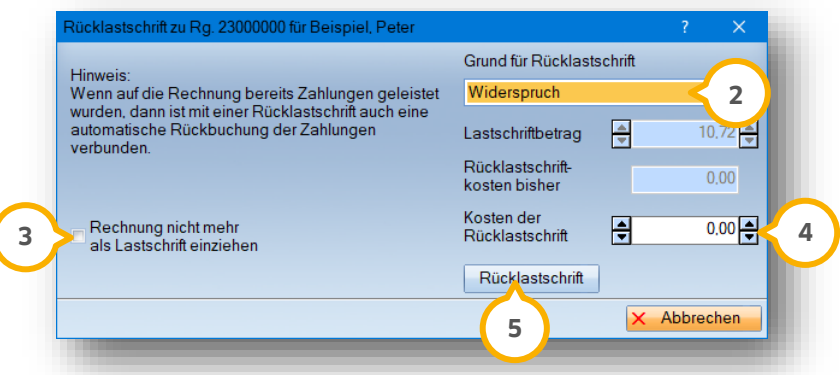

Wählen Sie aus der Liste den Grund für die Rücklastschrift (2) aus, z.B. "Widerspruch".

Um die Rechnung nicht mehr als Lastschrift einzuziehen, setzen Sie ein Häkchen bei (3). Die Rechnung wird in der Lastschriftdatei als "offen" markiert und mit dem zuvor ausgewählten Grund der Rücklastschrift ergänzt.

Tragen Sie ggf. die "Kosten der Rücklastschrift" (4) ein.

Nehmen Sie die Buchung über >>Rücklastschrift<< (5) vor.

## <span id="page-13-1"></span><span id="page-13-0"></span>**3.1. Ratenpläne**

Auch für Ratenpläne, die für gedruckte Rechnungen erstellt werden, lässt sich das Lastschriftverfahren einstellen . Ganz automatisch erscheint der Patient pünktlich zum vereinbarten Zahlungstermin im Lastschriftdialog mit **1** der fälligen Rate.

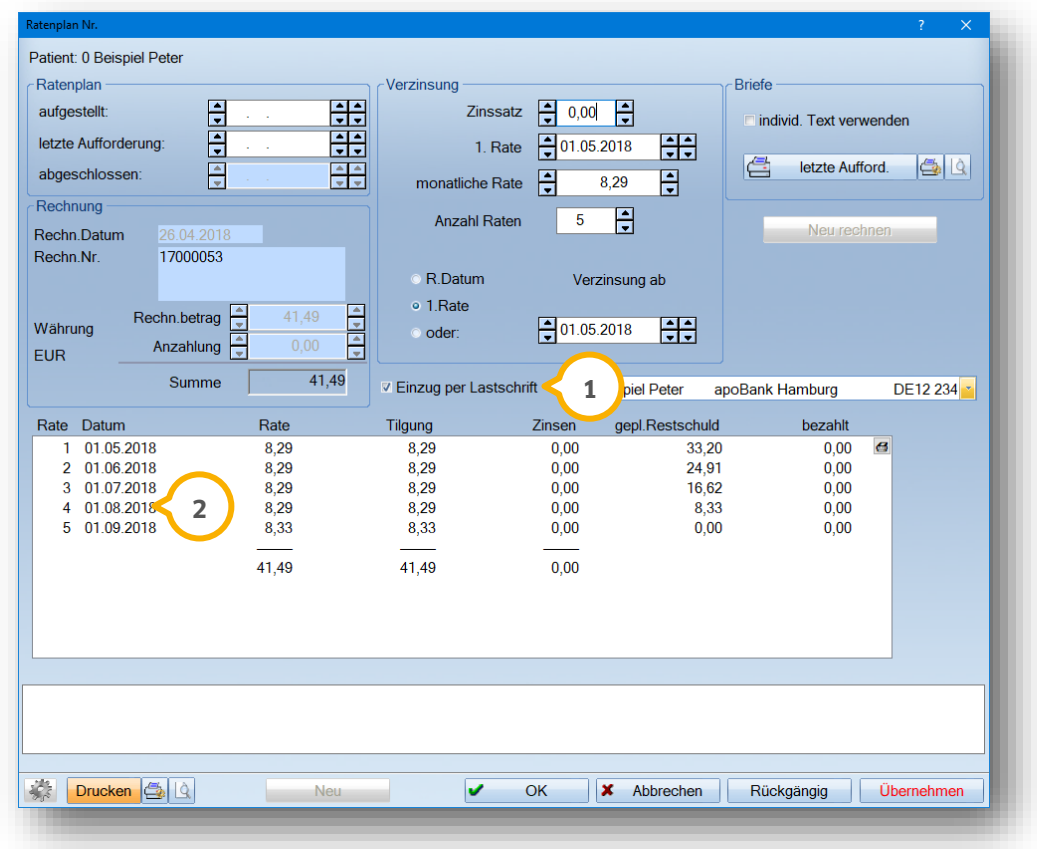

Ist längere Zeit keine Lastschriftdatei erstellt worden (wodurch z. B. für einen Monat keine Rate eingezogen wurde) und das Datum der letzten vereinbarten Rate (2) ist überschritten, so erscheint folgende Meldung im Lastschriftdialog:

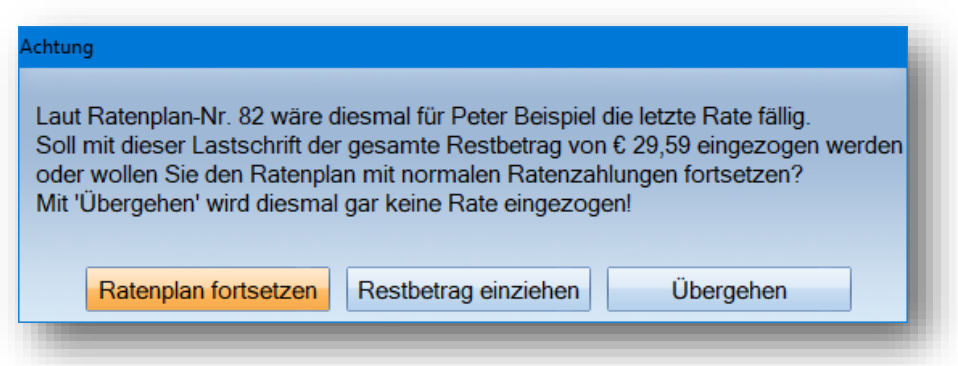

Es besteht die Möglichkeit, den gesamten noch offenen Betrag mit dieser Lastschrift einzuziehen oder mit der regulären Rate fortzusetzen.

# **Seite 15/16**

### <span id="page-14-0"></span>**3.2. Gültigkeitsdauer der Zustimmung**

Unter gewissen Voraussetzungen erscheint der Hinweis, dass die Zustimmung zu erneuern ist (1). Wann diese Erinnerung erscheint, erläutern wir Ihnen hier.

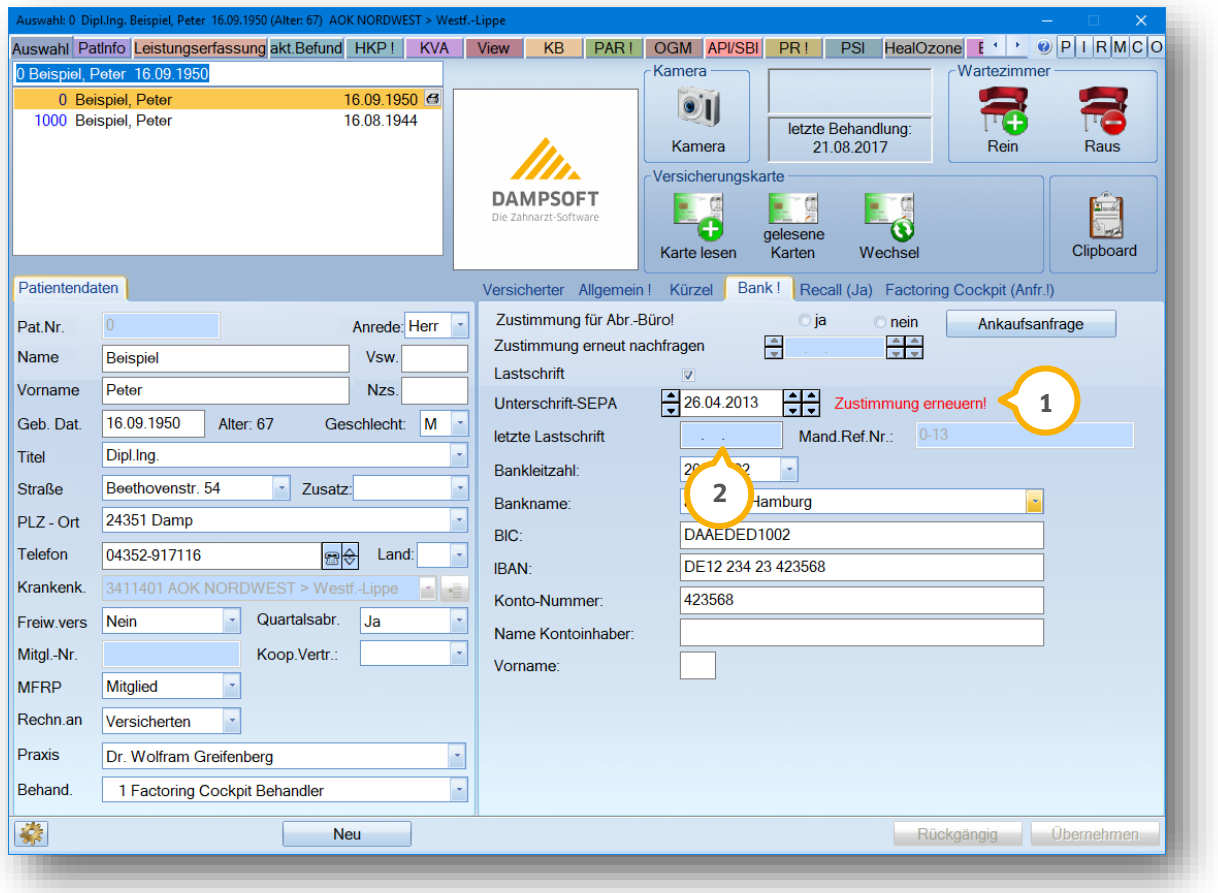

- Die Zustimmung (Datum der Unterschrift) hat eine Gültigkeit von drei Jahren. Somit erscheint nach 36 Monaten und einen Tag nach dem Datum der letzten SEPA-Unterschrift der Hinweis "Zustimmung erneuern" im Reiter "Bank".
- Erfolgt zwischenzeitlich ein Lastschrifteinzug, verlängert sich die Gültigkeitsdauer um weitere 36 Monate und beginnt neu mit dem Datum "letzte Lastschrift" (2) (und nicht mit dem Datum "Unterschrift-SEPA").
- Eine Änderung der Bankverbindung erfordert ebenfalls eine erneute Zustimmung des Patienten.

#### **Hinweis!**

**Wir richten uns an dieser Stelle nach den gesetzlichen Bestimmungen. Liegen Ihnen andere Informationen vor, freuen wir uns über Ihre Rückmeldung. Schreiben Sie uns einfach an per Email an kundenservice@dampsoft.de.**

.

# <span id="page-15-0"></span>**3.3. Darstellung der Abrechnungsdatei**

Bereits in Abschnitt 1.1 wurde erwähnt, dass Lastschriften aufgeteilt werden können. Es handelt sich bei den erstellten Abrechnungen um XML-Dateien. Diese Dateien werden mit der notwndigen Einstellung "Aufteilung in zwei Dateien für Erst- und Folgelastschriften" wie folgt erzeugt:

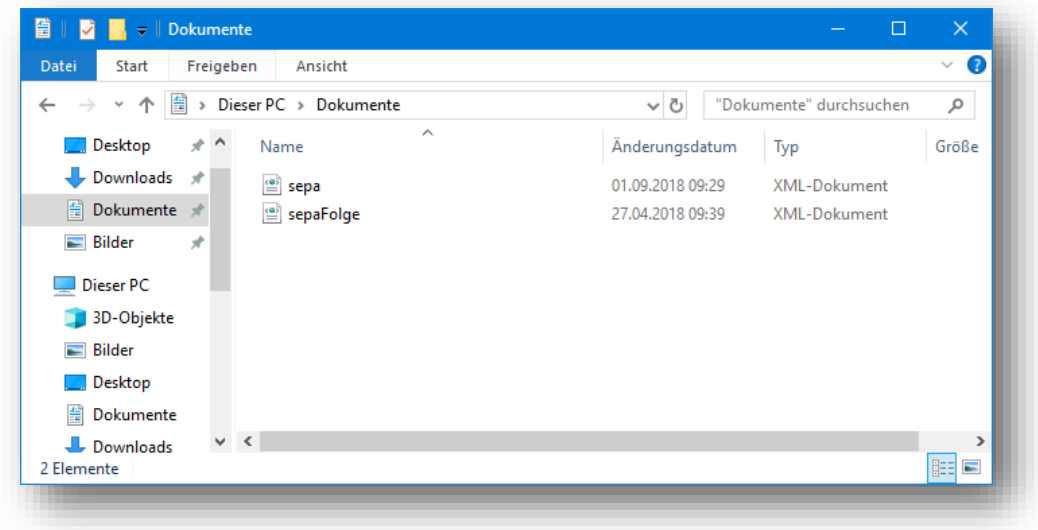

Ist eine Aufteilung in Erst- und Folgelastschrift laut Ihrer Bank nicht notwendig, so wird die Datei "sepa" erzeugt.

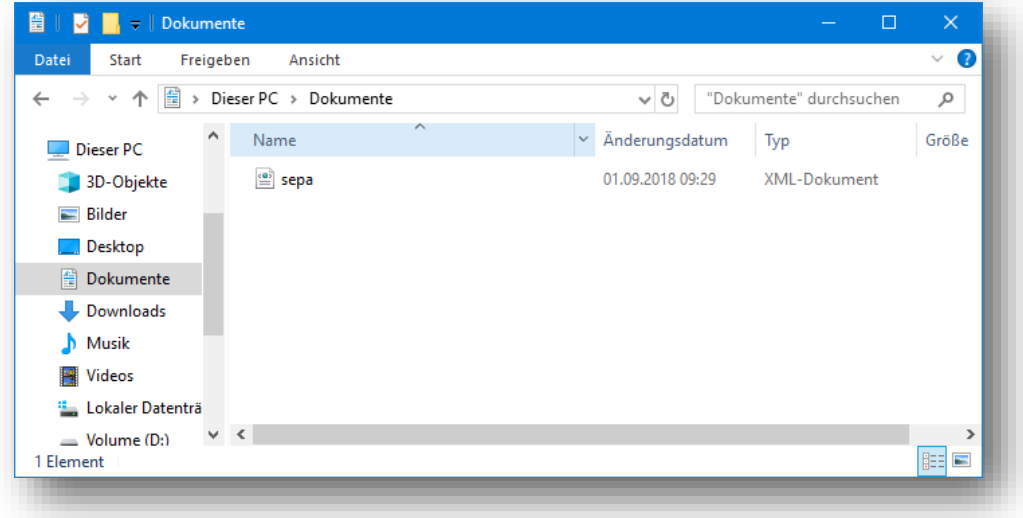

**DAMPSOFT** GmbH Vogelsang 1 / 24351 Damp